Moodle 2.5

# Participating in Discussion Forums **STUDENT GUIDE**

Discussion Forums

e-Learning Team University of Bath Moodle 2.5

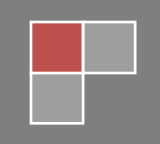

## 1 ACCESSING DISCUSSION FORUMS

There are four different types of discussion forum in Moodle. In this guide, we will look at the most common forum type – the **Standard Forum for General use**.

You can identify discussion forums in Moodle from the specific icon displayed next to the name of the forum, as below.

#### Coursework Forum

To enter the forum, click on its title. In the example above, this would be **Coursework Forum**.

## 2 ENGAGING WITH FORUMS

## 2.1 READING POSTS

Once you have entered a discussion forum, you will see a list of forum posts as below.

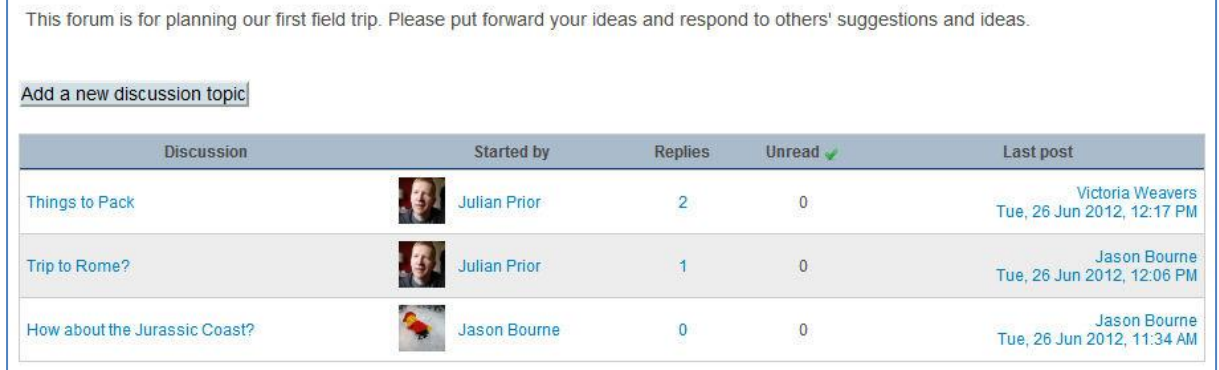

To read forum posts, click on the post title, which appears in the **Discussion** column on the left hand side.

This interface also gives you information about:

- who initiated the discussion;
- the number of replies to this initial post, as well as the number of unread posts;
- the name of the last author in the discussion thread and when this post was made.

### 2.2 CREATING A NEW DISCUSSION TOPIC

To create a new discussion post, click on the **Add a new discussion topic** button, which appears above the list of discussions – see previous image for an example of this.

Once you have clicked on this, you will be presented with an authoring screen, similar to below.

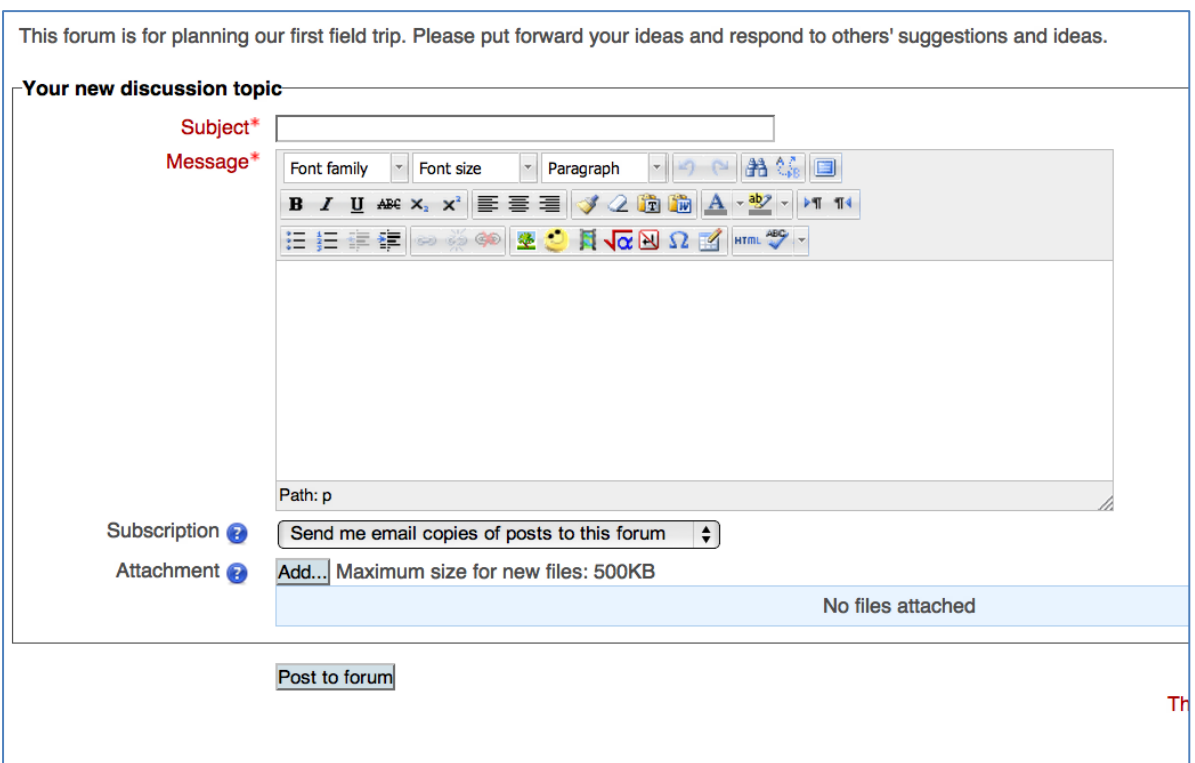

You will need to given your discussion topic a **Subject** prior to writing some text in the **Message** box.

**N.B.** You can use the icons within the message-authoring box to add **emboldened** or **italicised** text within your post.

In the **Subscription** drop down menu, you can choose to receive an email whenever somebody replies to your post. Alternatively, this can be disabled by choosing an alternative option from the same menu.

You can also attach files to your discussion topic. This might be useful in situations where you need to share files with your lecturer and/or fellow students.

Once you have finishing writing your post, click on the **Post to forum** button. Your new thread should now appear in the list of discussion topics.

#### 2.3 REPLYING TO A DISCUSSION TOPIC

To reply to a discussion topic, click on the title of the post (as described in section 2.1) to read the content of it.

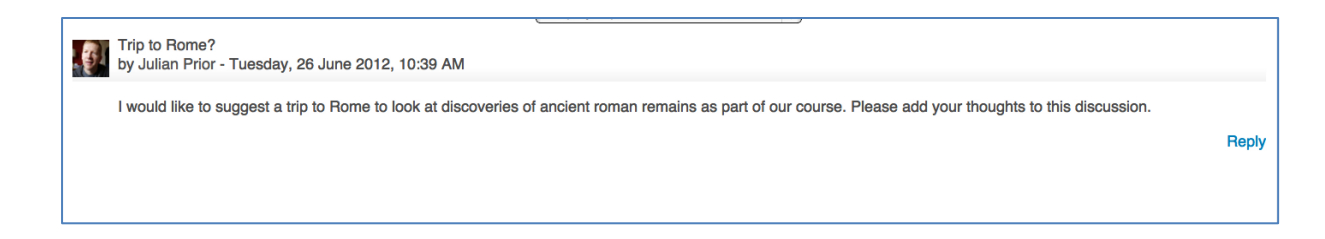

Click on the **Reply** link in the bottom right hand corner of the forum post in question, as shown above.

You will now be able to write a response, following the same instructions as described in section 2.2.

Further guides in this series can be accessed by clicking on the **Support for Students** link on the Navigation bar of page in Moodle.

Should you have any questions relating to Moodle, please contact **your lecturer**, **Director of Studies** or **designated Programme Administrator** in the first instance.